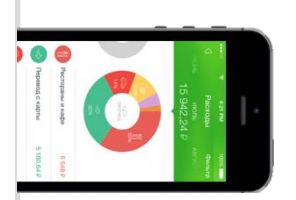

## **Оплата через Мобильное приложение Сбербанк Онлайн**

## **Установите на Ваш смартфон мобильное приложение Сбербанк ОнЛайн** – версия Интернет – банка для мобильного телефона на операционной системе Android / WindowsPhone / iOs. **Установите приложение из магазина:**

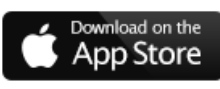

Скачать приложение для iPhone

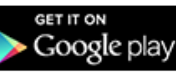

Скачать приложение для Android

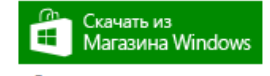

Скачать приложение для Windows Phone

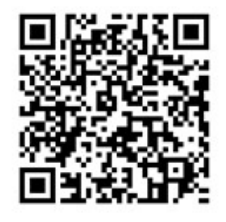

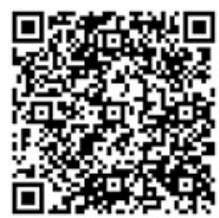

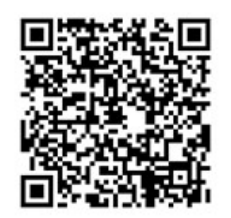

**1** Зарегистрируйтесь в мобильном приложении: для этого Вам понадобиться Логин Сбербанк Онлайн и пароль из смс с номера 900 (услуга «Мобильный банк»). Следуйте меню:

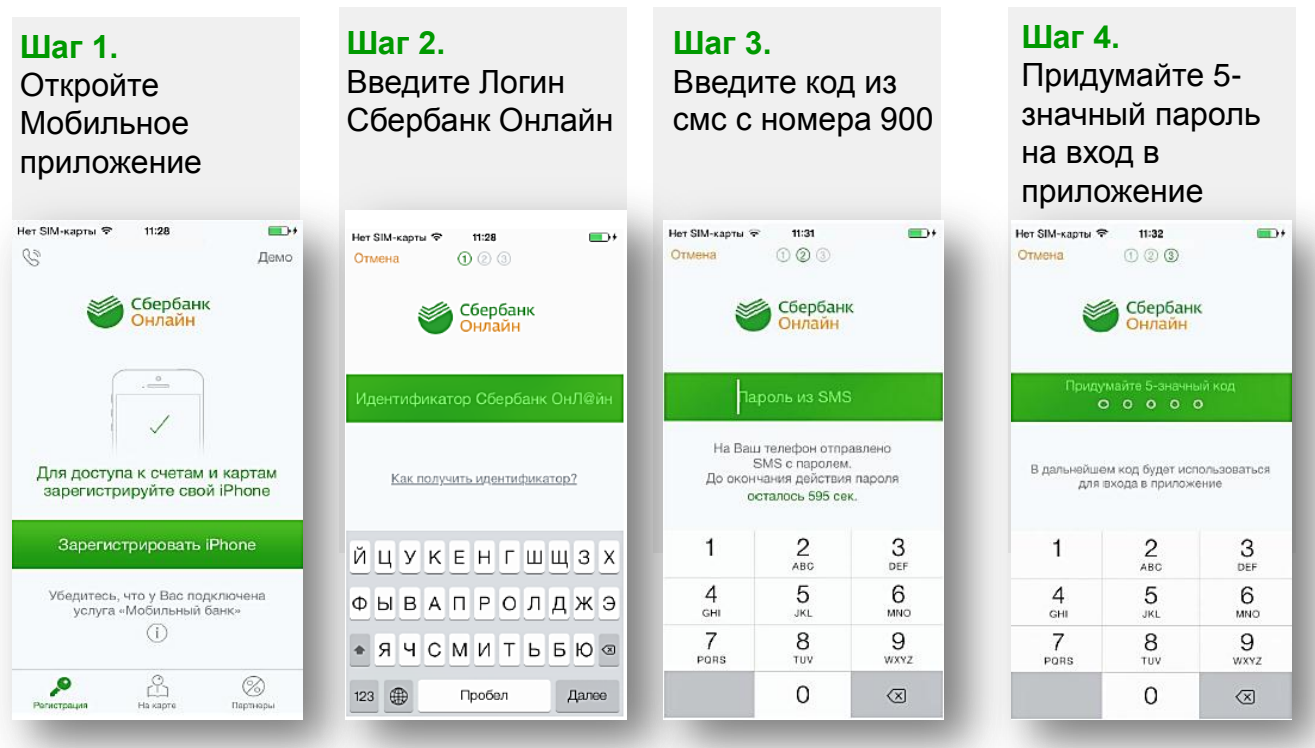

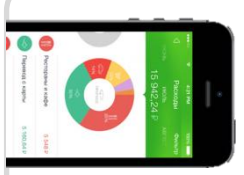

## **Оплата через Мобильное приложение Сбербанк Онлайн**

**2** В меню на нижней панели выберите «Платежи», далее в верхней строке поиска введите **Название или ИНН организации.** 

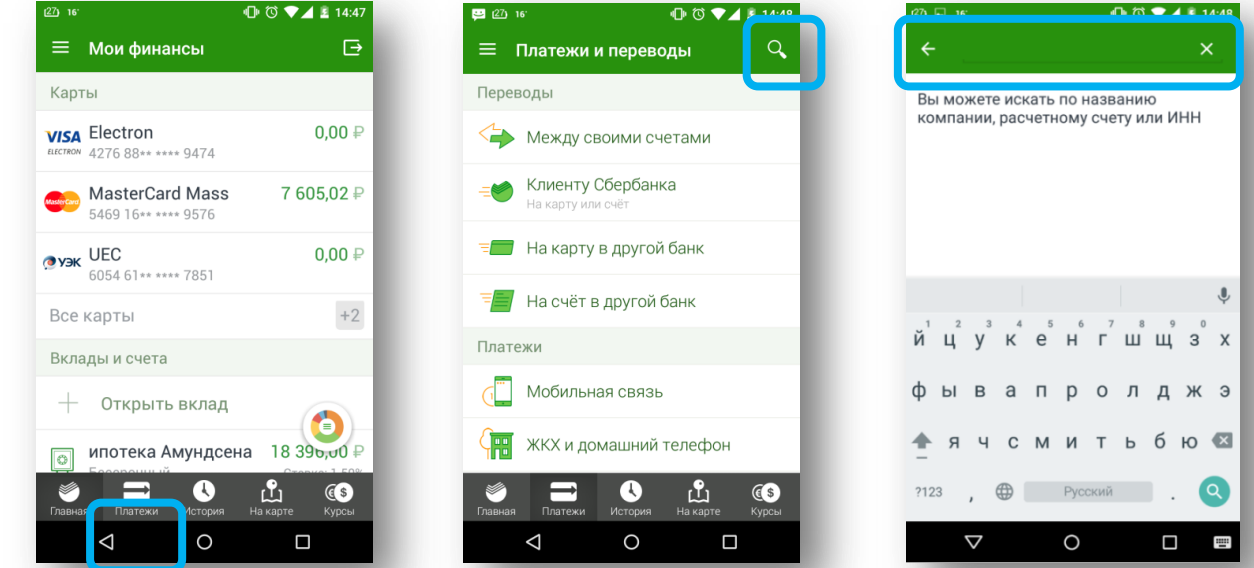

**3** Выберите соответствующую иконку, далее введите лицевой счет (или иную запрашиваемую информацию), сумму платежа. *Если на квитанции размещен штрих-код, Вы можете до ввода данных сразу нажать кнопку «Отсканировать штрих-код», тогда при успешном считывании большинство данных заполнится автоматически.* Завершите платеж.

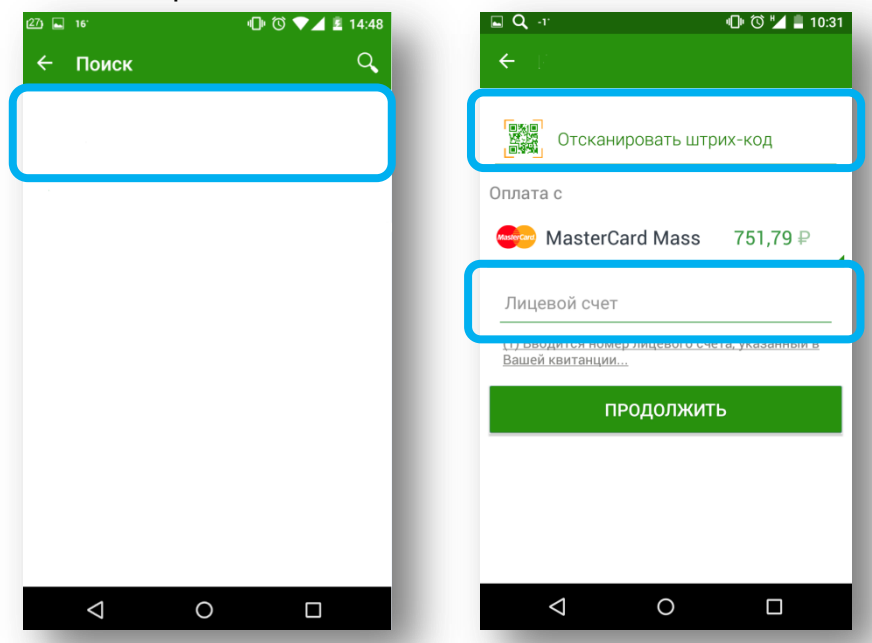

ПАО Сбербанк. Генеральная лицензия Центрального банка РФ на осуществление банковских операций №1481 от 11.08.2015 г.